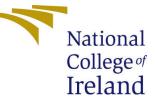

# Configuration Manual

MSc Research Project Data Analytics

## Veeresh Shivabasappa Kumbi Student ID: 20165749

School of Computing National College of Ireland

Supervisor: Prof Aaloka Anant

#### National College of Ireland Project Submission Sheet School of Computing

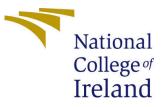

| Student Name:             | Veeresh Shivabasappa Kumbi |  |  |  |
|---------------------------|----------------------------|--|--|--|
| Student ID:               | 20165749                   |  |  |  |
| Programme: Data Analytics |                            |  |  |  |
| Year:                     | 2021                       |  |  |  |
| Module:                   | MSc Research Project       |  |  |  |
| Supervisor:               | Prof Aaloka Anant          |  |  |  |
| Submission Due Date:      | 16/12/2021                 |  |  |  |
| Project Title:            | Configuration Manual       |  |  |  |
| Word Count:               | XXX                        |  |  |  |
| Page Count:               | 6                          |  |  |  |

I hereby certify that the information contained in this (my submission) is information pertaining to research I conducted for this project. All information other than my own contribution will be fully referenced and listed in the relevant bibliography section at the rear of the project.

<u>ALL</u> internet material must be referenced in the bibliography section. Students are required to use the Referencing Standard specified in the report template. To use other author's written or electronic work is illegal (plagiarism) and may result in disciplinary action.

| Signature: |                    |
|------------|--------------------|
| Date:      | 16th December 2021 |

#### PLEASE READ THE FOLLOWING INSTRUCTIONS AND CHECKLIST:

Attach a completed copy of this sheet to each project (including multiple copies).□Attach a Moodle submission receipt of the online project submission, to<br/>each project (including multiple copies).□You must ensure that you retain a HARD COPY of the project, both for□

your own reference and in case a project is lost or mislaid. It is not sufficient to keep a copy on computer.

Assignments that are submitted to the Programme Coordinator office must be placed into the assignment box located outside the office.

| Office Use Only                  |  |  |  |  |
|----------------------------------|--|--|--|--|
| Signature:                       |  |  |  |  |
|                                  |  |  |  |  |
| Date:                            |  |  |  |  |
| Penalty Applied (if applicable): |  |  |  |  |

## Configuration Manual

Veeresh Shivabasappa Kumbi<br/> 20165749

#### 1 Creation of GMail Account

In Order to access google colab environment in which the code can be written and executed its necessary to have a Gmail account created. Account can be created using the url <sup>1</sup> Figure 1 represents the account creation window. In which the desired details needs to be updated.

| Google<br>Create your                               | Google Account                       |                                                |
|-----------------------------------------------------|--------------------------------------|------------------------------------------------|
| First name                                          | Last name                            |                                                |
| Username                                            | @gmail.c                             | som                                            |
| You can use letters, nu Use my current ema Password |                                      | 029                                            |
|                                                     | ers with a mix of letters, numbers & | One account. All of Google<br>working for you. |
| Show passwor                                        | d                                    | ct                                             |

Figure 1: Represents GMail account creation Homepage

#### 2 Accessing G-Drive to download Google colab

Once the account is created,

- Click on G-drive tab, Select NEW option
- Double-click on MORE option
- In the search window, search for google colab software and install

Pictorial steps of accessing and downloading in represented in the Figure 2 Figure 3 respectively

<sup>&</sup>lt;sup>1</sup>https://support.google.com/mail/answer/56256?hl=en

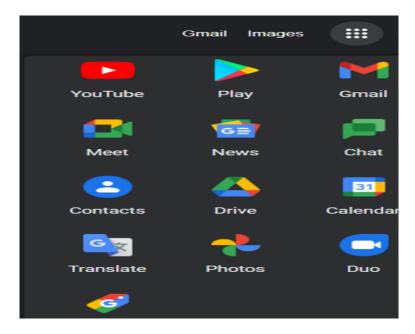

Figure 2: Representation of Accessing Google Drive

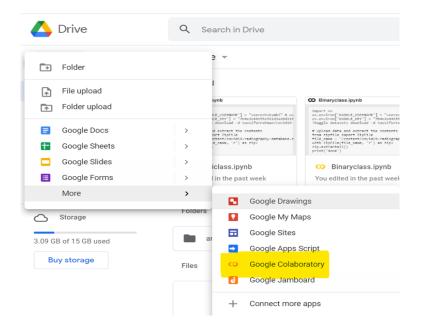

Figure 3: Representation of Downloading google colab software

### 3 Creation of Kaggle Account

Kaggle is used to search and post data sets, study and construct models in a web-based data-science environment, collaborate with other data scientists and machine learning experts, and compete to solve data science challenges. Our dataset is considered from kaggle repository. In order to access dataset it is important to create an account. Url of kaggle portal <sup>2</sup> Figure 4 Represents the Kaggle Homepage

- Click on sign IN and mention the required information and register
- Once the account is created, Dataset needs to be accessed  $^3$

| Q Search            |                                                        |                                                                                                    | Sign In | F |
|---------------------|--------------------------------------------------------|----------------------------------------------------------------------------------------------------|---------|---|
| 0                   |                                                        |                                                                                                    |         |   |
| Dataset             |                                                        |                                                                                                    |         |   |
|                     | diography Database                                     |                                                                                                    |         |   |
| COVID-19 Chest X-r  | ay Database                                            |                                                                                                    |         |   |
| Tawsifur Rahman a   | and 2 collaborators • updated 9 months ago (Version 4) | D - 19                                                                                             |         |   |
| Data Code (169) Dis | cussion (22) Activity Metadata                         | Download (776 MB) New Notebook                                                                     |         |   |
| 월 Usability 9.4     |                                                        | Tags earth and nature, health, image data,<br>universities and colleges, classification and 5 more |         |   |
|                     |                                                        |                                                                                                    |         |   |
| Description         |                                                        |                                                                                                    |         |   |
| UPC                 | DATEDUPDATEDUPDATED                                    |                                                                                                    |         |   |

Figure 4: Representation Kaggle Homepage

## 4 Copying API Command and Creation of API Key

- Click on the Icon next to New notebook and select the first option " Copy API Command". This needs to be saved in order to read the dataset from kaggle to access in google colab
- Click on the profile tab followed by account tab once scrolled down "we have to click on create new API token " a JSON File will be downloaded.

The representation is defined in Figure 6

<sup>&</sup>lt;sup>2</sup>https://www.kaggle.com/

 $<sup>^{3}</sup> https://www.kaggle.com/tawsifurrahman/covid19-radiography-database$ 

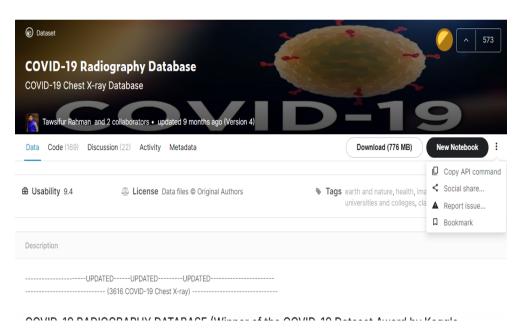

Figure 5: Representation of Covid-19 Radiography Database Homepage

| <b>Q</b> s              | earch                                                                |                    |                         |            |               |                  |                |                      |                  |
|-------------------------|----------------------------------------------------------------------|--------------------|-------------------------|------------|---------------|------------------|----------------|----------------------|------------------|
| Home                    | Competitions                                                         | Datasets           | Code                    | Discussion | Followers     | Notifications    | Account        | Edi                  | t Public Profile |
| comma                   | Kaggle's beta A<br>and line. <mark>Read</mark> t<br>te New API Token | he docs            | nteract wi<br>API Token |            | ons and Data: | sets to download | d data, make s | submissions, and mor | re via the       |
| Quota<br>Private<br>GPU |                                                                      | )7.37 GB<br>40 hrs |                         |            |               |                  |                |                      | 0                |
| TPU                     | 00:00 /                                                              | 20 hrs             |                         |            |               |                  |                |                      | 0                |

Figure 6: Creation of New API Key

### 5 Accessing and Downloading the dataset from Kaggle using API token and API Command

- From the Json file downloaded file Kaggle username and Kaggle key needs to be mentioned in the code file
- API copied from kaggle needs to be mentioned as referred in the Figure 7

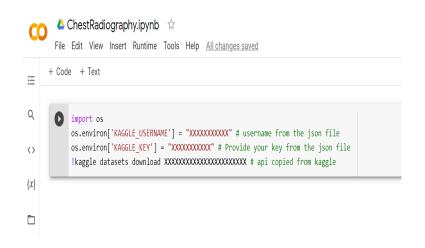

Figure 7: API key, API command and USERNAME details

### 6 Importing and installing Python library

Importing and installing the libraries for code to execute Figure 8

#### 7 Execution

Once all the execution data is imposed. Click on Run Option. Figure 9

| 0  | <pre>import tensorflow as tf from tensorflow import keras</pre>                                                                                       |
|----|----------------------------------------------------------------------------------------------------|
|    |                                                                                                    |
| [] | # Data preprocessing                                                                                                    |
|    | import numpy as np                                                                                                    |
|    | import pandas as pd                                                                                                    |
|    | import seaborn as sns                                                                                                    |
|    | import matplotlib.pyplot as plt                                                                                                    |
|    | import matplotlib.image as mpimg                                                                                                    |
|    | from matplotlib.offsetbox import OffsetImage, AnnotationBbox                                                                                          |
|    | from glob import glob                                                                                                    |
|    | from PIL import Image                                                                                                    |
|    | import os                                                                                                    |
|    | import random                                                                                                    |
|    | import cv2                                                                                                    |
|    | #Model                                                                                                    |
|    | import keras                                                                                                    |
|    | from keras.models import Sequential, Model,load_model                                                                                                 |
|    | from keras.layers import Activation, Dense, Dropout, Flatten, Conv2D, MaxPooling2D, MaxPool2D, AveragePooling2D, GlobalMaxPooling2D                   |
|    | from keras import backend as K                                                                                                    |
|    | from keras.wrappers.scikit_learn import KerasClassifier                                                                                               |
|    | from tensorflow.keras.layers import BatchNormalization<br>from keras.utils.np utils import to categorical # convert to one-hot-encoding               |
|    | from keras import regularizers                                                                                                    |
|    | from tensorflow.keras.optimizers import Adam                                                                                                    |
|    |                                                                                                    |
|    | from keras.preprocessing.image import ImageDataGenerator,array_to_img<br>from keras.callbacks import ReduceLROnPlateau, EarlyStopping,ModelCheckpoint |
|    | from keras.callacks import PrecisionAtRecall.Recall                                                                                                   |

Figure 8: Importing and installing the libraries for code to execute

| 🛆 Multiclass.ipynb                                        | $\stackrel{\wedge}{\sim}$ |                   |
|-----------------------------------------------------------|---------------------------|-------------------|
| File Edit View Insert                                     | Runtime Tools Help        | All changes saved |
| - Code + Text                                             | Run all                   | Ctrl+F9           |
| uone                                                      | Run before                | Ctrl+F8           |
| [] import tensorflow                                      | Run the focused cell      | Ctrl+Enter        |
| from tensorflow :                                         | Run selection             | Ctrl+Shift+Enter  |
|                                                           | Run after                 | Ctrl+F10          |
| <pre>[ ] # Data preproces:<br/>import numpy as i</pre>    |                           |                   |
| import pandas as                                          |                           |                   |
| <pre>import seaborn a:<br/>import matplotlil</pre>        |                           |                   |
| import matplotli                                          |                           |                   |
| from matplotlib.<br>from glob import<br>from PIL import : | Change runtime type       | ationBbox         |
| import os                                                 | Manage sessions           |                   |
| <pre>import random import cv2</pre>                       |                           |                   |
| #Model<br>import keras                                    |                           |                   |

Figure 9: Importing and installing the libraries for code to execute